# **university**<br> **uited**<br> **u of the arts**

### An introduction to Moodle

Moodle is a Course Management System (CMS), also known as a Learning Management System (LMS) or a Moodle Learning Environment (VLE). It is a web application that educators can use to create effective online learning sites.

#### Getting to Moodle

The UAL version of Moodle can be accessed from the [MyArts](http://my.arts.ac.uk/) portal by clicking on the Moodle link. You can also access Moodle by typing the following address, [http://moodle.arts.ac.uk,](http://moodle.arts.ac.uk/) into your web browser, for example Firefox, Safari, Google Chrome etc. Please do not use Internet Explorer when viewing Moodle as some of the functionality will not work.

#### Support Resources

**Moodle at UAL** – keep up to date with what is happening with Moodle at UAL, through our website and blog, which you can find at this address:<http://elearningsupport-moodle.myblog.arts.ac.uk/>

**Status Updates** – up to the minute status updates for Moodle, Blogs, Workflow and OAT. This can be found on the Moodle homepage or here<http://elearningsupport-moodle.myblog.arts.ac.uk/live-updates/>

**The Moodle community website** – where you can find out more about Moodle, download resources and help files, and engage with other Moodle tutors from around the world using the discussion forums: [www.Moodle.org](http://www.moodle.org/)

#### Moodle Homepage

What you can do from the homepage? From the homepage, you can do the following:

- Login, using your standard UAL username and password.
- Access other UAL resources.
- Access Support for Moodle and other services.
- Access the Assessment Feedback, Timetable, Library, Academic Support and Help.
- View Status Updates for all the Digital Learning Support tools.
- View the MyArts Announcements

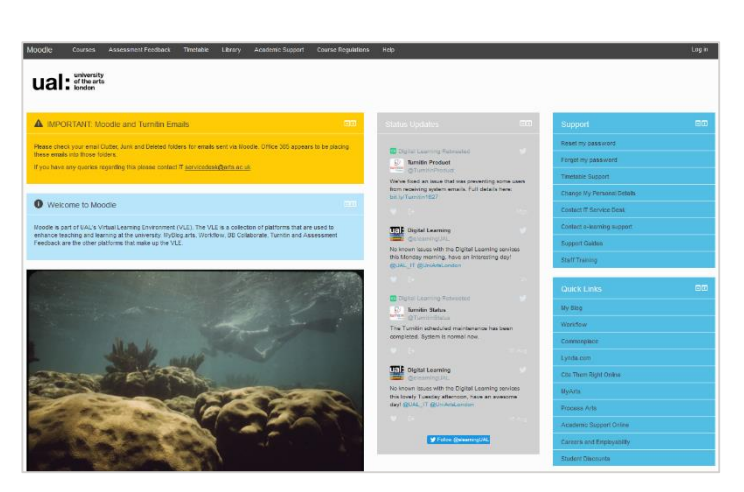

## **university**<br> **uited**<br> **u of the arts**<br> **undon**

#### Logging into Moodle

You can login to Moodle from the homepage, by entering your University IT account details. These are the same details you use to login to UAL campus computers or your email account.

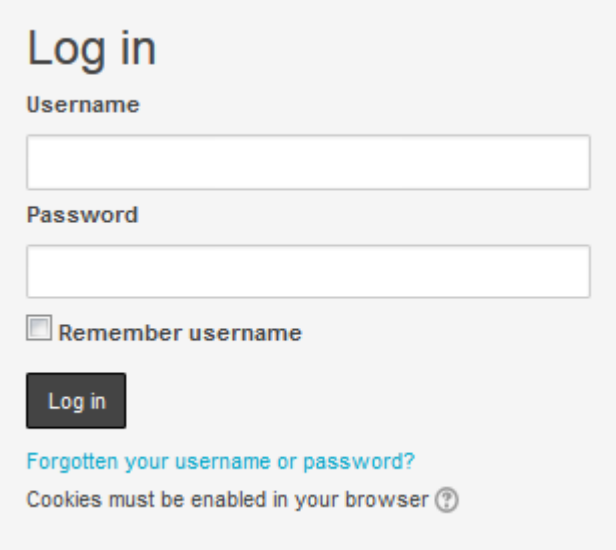

#### Moodle: Courses Page

Once you have successfully logged into Moodle, you will be presented with your own page. In the main content area of the page, you will see the courses you are enrolled on. To access a course, its activities and contents, simply click on the title.

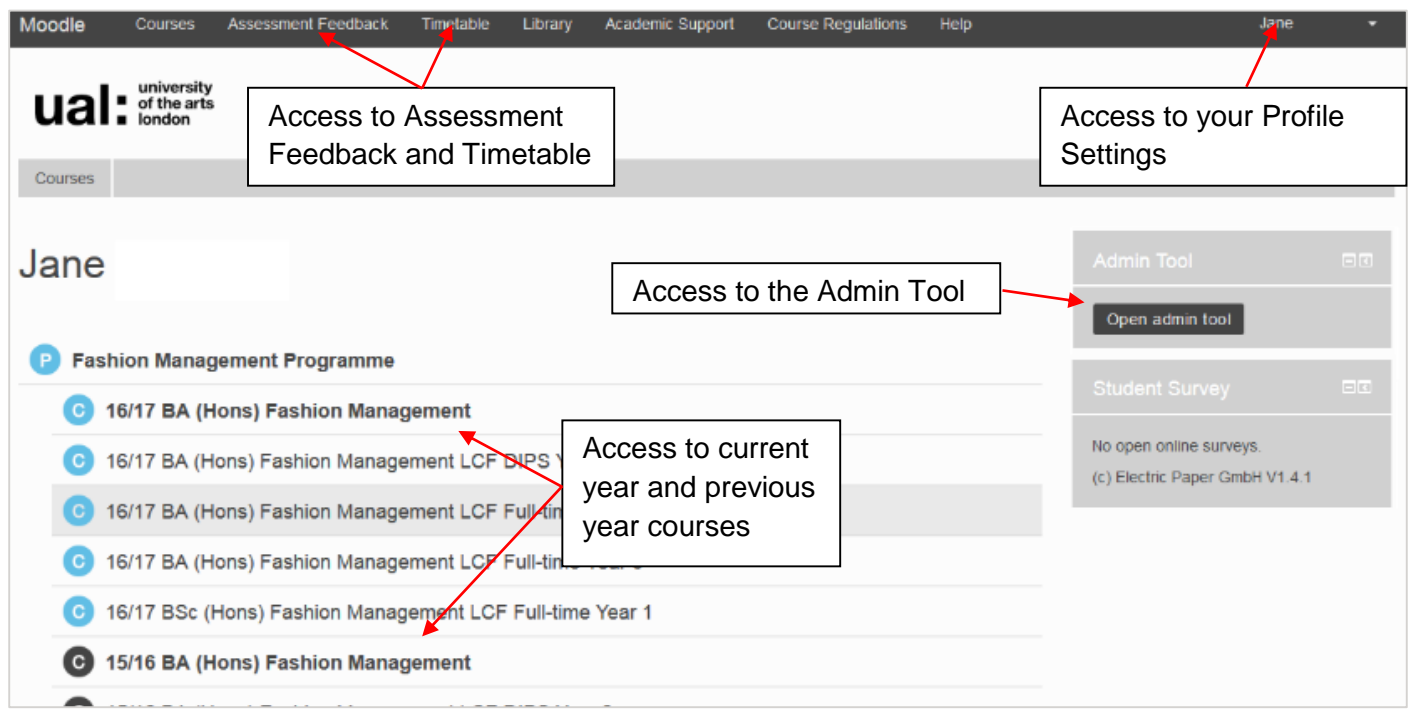

# **university**<br> **uited**<br> **u of the arts**<br> **undon**

#### Course Page

Each course in Moodle is likely to contain similar items, but may look completely different depending on how tutors set up the course and what resources the course contains. Student feedback has suggested that consistency in course design and layout is preferable, so try to ensure that all of your courses have a similar style. The example below shows what a typical Moodle course looks like:

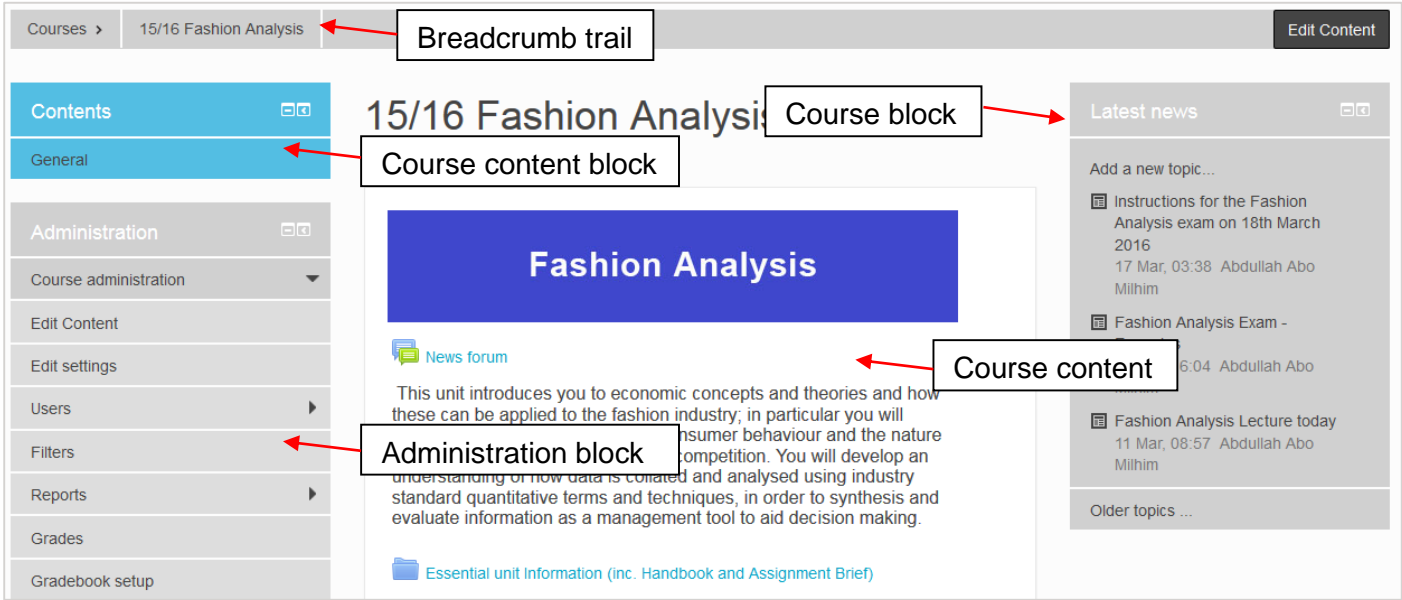

### Further Support

Additional support is on hand should you require help. Contact the Technology Enhanced Learning team at [elearning-support@arts.ac.uk](mailto:elearning-support@arts.ac.uk)

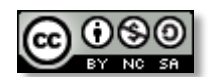

*This work by [Technology Enhanced Learning, University](http://www.yorksj.ac.uk/technology-enhanced-learning/technology-enhanced-learning.aspx) of the Arts London is licensed under a [Creative Commons Attribution-NonCommercial-ShareAlike 3.0 Unported License](http://creativecommons.org/licenses/by-nc-sa/3.0/)*